## **The IB-ARM Administrator Workbench**

IB-ARM is designed to use separate workbenches for Analysts and for Administrators. This is due to the very different functions required by each user group.

The IB-ARM Administrator Workbench interface is easy to use web-based interface. It occupies a single window with two distinct areas, so navigation is straightforward and intuitive. To use a particular administrative function, select it from the Title Bar, and the details appear in the Data Content window.

The **Administrator Workbench** contains these features. It is documented in the **IB-ARM Administrator Workbench User Guide**.

- Refresh Management
- Source View Logging
- Site Configuration
- Site Management
- User Administration

# **Extracting Data for a Refresh**

To run an IB-ARM Refresh, the data must first be extracted from its location on various source servers and version control systems (such as Subversion, CVS, Endevor). The extracts are usually automated jobs / scripts that are run on a specific schedule based on the production release schedule of the application(s) being refreshed.

The diagram below outlines the overall process beginning with extract jobs / scripts extracting source code from the Source Server(s).

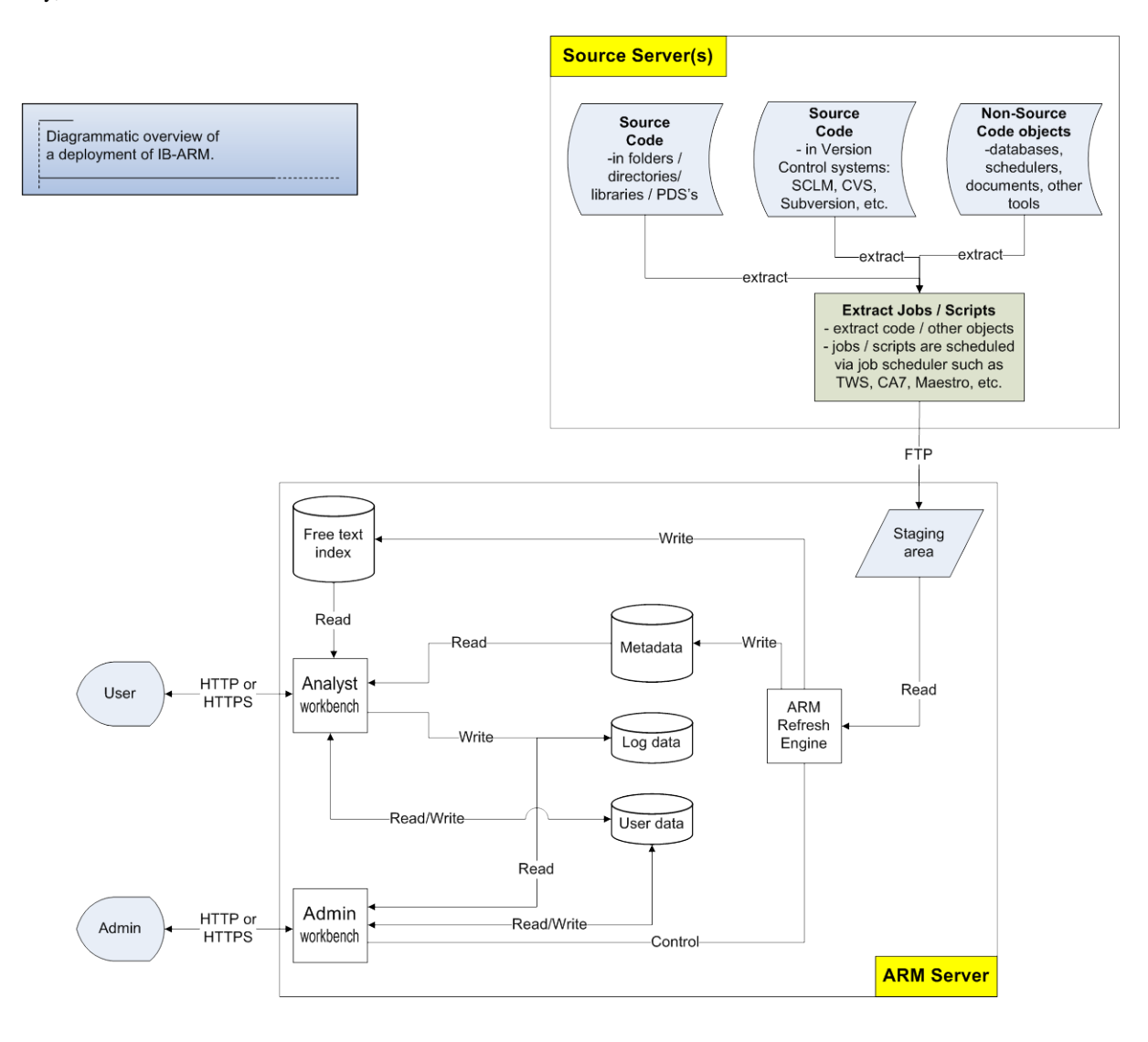

Version 4.4 March 2010

## **Running a Refresh via the Administrator Workbench**

This feature of the Admin Workbench allows the Administrator to run and publish a refresh of the IB-ARM Repository and Analyst Workbench site. This process is fully automated and the steps are described below.

The **Refresh** has a basic **workflow** as follows:

- 1. Select a Profile
- 2. Create and Configure a New Refresh
- 3. Run and monitor the Refresh
- 4. Publish the Refresh

## *1. Select a Profile*

Select **Refresh** from the title bar and the **Profiles** page is displayed. Profiles are used to allow for multiple IB-ARM repositories within an organization. This may be useful if there are no overlaps or relationships between groupings of code. In this case, separate IB-ARM repositories would be used and these would be represented by separate profiles. In most cases, a single profile will be used for an IB-ARM installation.

Select a profile to proceed to the next step.

## *2. Create and Configure a New Refresh*

When a **Profile** is selected, the **Refresh Management** page is displayed.

To initiate a new refresh, click on the **New Refresh** button. The user must enter the name of the new refresh. IB recommends using a date to clearly distinguish refreshes and their chronological occurrence.

### **Refresh – recommended process:**

- a) Create the New Refresh
- b) Delete an old refresh. Usually the refresh prior to the current refresh should be removed. This will free up disk space by removing old logs.
- c) Run New Refresh.

The **Refresh Management** page also allows a user to:

- **Clean Refresh** this is used when a refresh has been cancelled or stopped for any reason. The refresh is retained but all logs and status information are cleared so the refresh can be re-started.
- **Delete Refresh** this is used to remove a refresh. Clients may choose to keep multiple refreshes on their server and Delete older refreshes to free up disk space on the refresh server.

July, 2011

When a new Refresh is created, the **Refresh Control processes** for the refresh become available. These processes are circled in the screen image below.

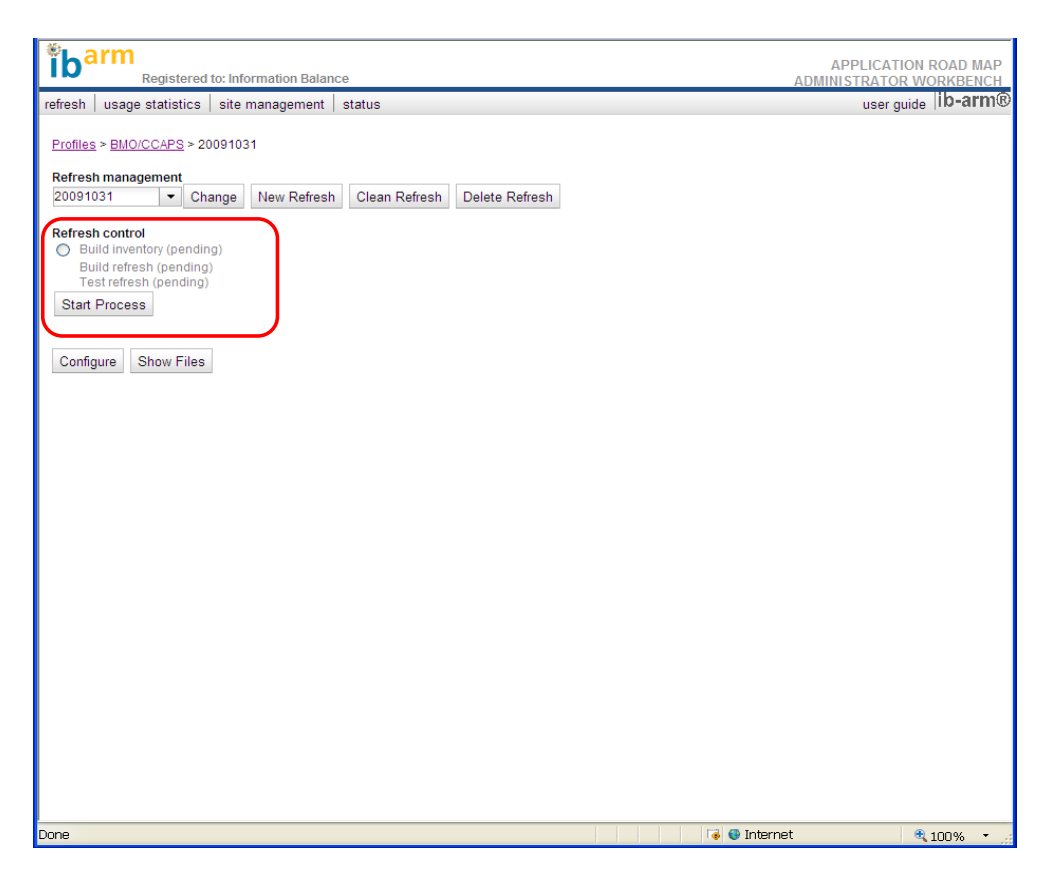

**Figure 1: New Refresh with Refresh Control processes**

## *3. Run and monitor the Refresh*

The next step in the Refresh workflow is to **run** and **monitor** the **Refresh control processes**. To run a Refresh control process, click the radio button and then click the "**Start Process**" button.

Each Process has a **Status**:

- **Pending**  indicates the process has not yet run for this refresh.
- **Active** indicates the process is currently running.
- **Completed**  indicates the process has successfully completed.
- **Cancelled**  indicates that the process was cancelled before successful completion.

July, 2011

#### **Refresh Processes**

The Refresh processes are run in the following order:

#### **a. Build Inventory**

This process can be run as soon as the new refresh is created. It is the first step in the Refresh. It unpacks the files received for the Refresh, determines file types and then creates the Refresh Reports.

The Inventory should be validated by the Administrator before proceeding to the next process. This validation should be done as follows:

i) Check Logs - Click on the **Build inventory** link and then check the **Logs**. If there are no error logs shown, then the process has completed correctly.

| Registered to: Information Balance                                |                 |               |                                |                   |                   |                     |
|-------------------------------------------------------------------|-----------------|---------------|--------------------------------|-------------------|-------------------|---------------------|
| refresh<br>usage statistics                                       | site management | status        |                                |                   |                   | user guide lib-arm® |
|                                                                   |                 |               |                                |                   |                   |                     |
| Profiles > InformationBalance/Demo > 2010-01-19 > Build inventory |                 |               |                                |                   |                   |                     |
| Refresh process status: completed                                 |                 |               |                                |                   |                   |                     |
| <b>Process</b>                                                    | <b>Status</b>   | Logs          | <b>Elapsed Time</b><br>(hh:mm) | <b>Start Time</b> | <b>End Time</b>   |                     |
| Cleaning data directory                                           | completed       | (log)         | 0:00                           | 19/01/2010 20:15  | 19/01/2010 20:15  |                     |
| Cleaning staging directory                                        | completed       | (log)         | 0:00                           | 19/01/2010 20:15  | 19/01/2010 20:15  |                     |
| Unpacking                                                         | completed       | (log)         | 0:00                           | 19/01/2010 20:15  | 19/01/2010 20:15  |                     |
| <b>Building inventory</b>                                         | completed       | (log)         | 0:00                           | 19/01/2010 20:15  | 19/01/2010 20:16  |                     |
| Generating inventory reports                                      | completed       | (log, errors) | 0:00                           | 19/01/2010 20:16  | 19/01/2010 20:16  |                     |
| Checking inventory                                                | completed       | (log)         | 0:00                           | 19/01/2010 20:16  | 19/01/2010 20:16  |                     |
|                                                                   |                 |               |                                |                   |                   |                     |
|                                                                   |                 |               |                                |                   |                   |                     |
|                                                                   |                 |               |                                |                   |                   |                     |
|                                                                   |                 |               |                                |                   |                   |                     |
|                                                                   |                 |               |                                |                   |                   |                     |
|                                                                   |                 |               |                                |                   |                   |                     |
|                                                                   |                 |               |                                |                   |                   |                     |
|                                                                   |                 |               |                                |                   |                   |                     |
|                                                                   |                 |               |                                |                   |                   |                     |
|                                                                   |                 |               |                                |                   |                   |                     |
|                                                                   |                 |               |                                |                   |                   |                     |
|                                                                   |                 |               |                                |                   |                   |                     |
|                                                                   |                 |               |                                |                   |                   |                     |
|                                                                   |                 |               |                                |                   | $\Box$ O Internet | 4 100%              |

**Figure 2 Check Build inventory logs**

ii) Check the Inventory reports – from the **Refresh management** page, click the **Show Files** button, then on the following page click the **inventory** link to produce a list of reports. Reports are available in pdf, Excel (.xls) and xml format. The reports are:

- **inventory** this is the primary inventory report containing all the Applications and component types contained in the refresh. The administrator should check that all applications are include and that the total lines of code look correct.
- **differences** this report compares the current refresh to previous and show differences at the application and component type level.

July, 2011

- **types** identifies files that had types which could not be recognised during the inventory process. You may want to configure IB-ARM to recognise some of these file types.
- **deleted** optionally, a client may choose to remove files and not include them in the refresh process. These removed file are listed here.
- **large** this report identifies files that are larger than 25,000 lines. The client may consider removed such large files from the refresh.

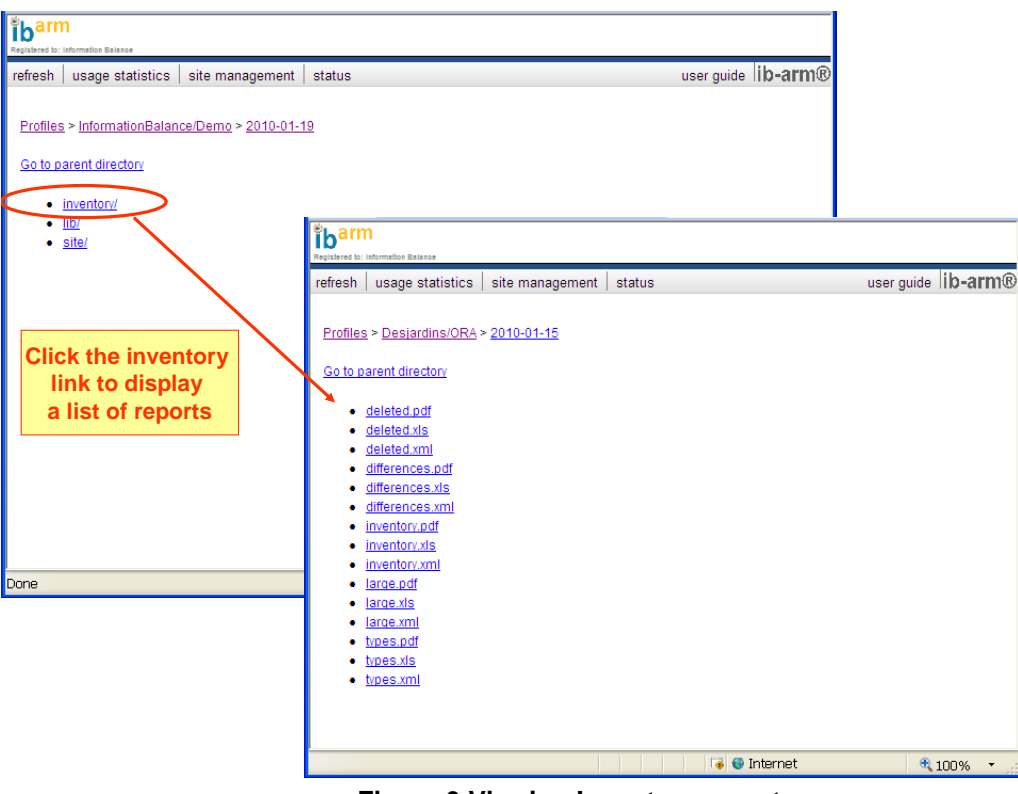

**Figure 3 Viewing Inventory reports**

### **b. Build Refresh**

This process becomes available when the **Build Inventory** process is marked '**Completed**'. This process runs the source code parsers, loads the ARM repository database and creates the source search index.

The **Build Refresh** process should be validated by the Administrator before proceeding to the next process. This validation should be done as follows:

Check Logs - Click on the **Build refresh** link and then check the **Logs**. If there are no error logs shown, then the process has completed correctly. When you open a **Log** or **Error Log** file, only the end of the log is displayed (the last 25 line approximately). To see the full log, click the "**Show full log**" link.

Even if there are errors, the Refresh may still be valid. Errors such as missing files can be corrected in subsequent refreshes by supplying IB-ARM with all required files. Check with your IB-ARM support if you have questions about specific error log messages.

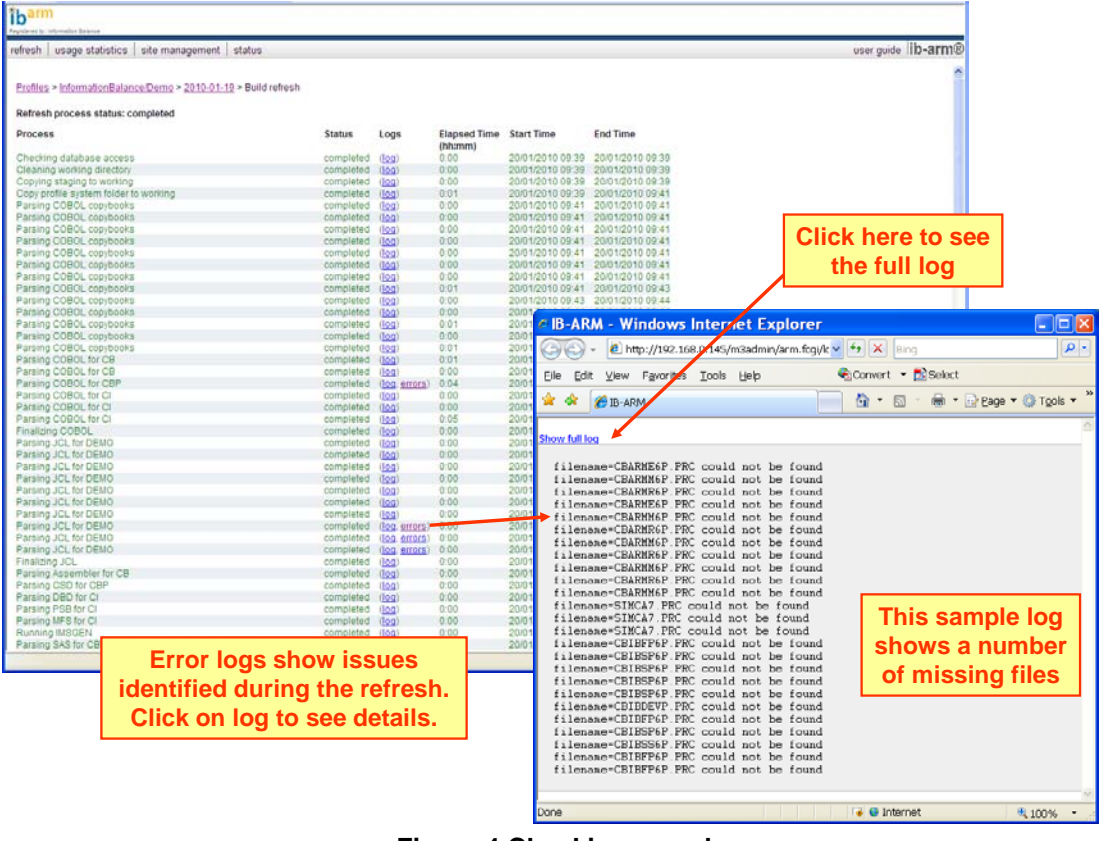

**Figure 4 Checking error logs**

When the **Build Refresh** process is '**Completed**', the site can be **Published**.

#### **c. Test Refresh**

This process is optional and is used to run tests on the refresh prior to publishing the site.

## *4. Publish the Refresh*

The **Publish** step of the Refresh workflow allows the completed Refresh to be published to the Analyst Workbench site.

July, 2011

When the Refresh has completed, the "**Publish Refresh**" button becomes available. See screen image below. By clicking this button, the Analyst Workbench is instantly updated to use the new Refresh.

### **Publish – recommended process:**

- a) Publish new refresh to the Test site.
- b) Verify that the new site looks correct by running a set of tests on the Test site.
- c) If OK, Publish new refresh to Production site. This overlays the current Production site.
- d) If an error is detected after Publishing the site, then re-Publish the previous Refresh. This requires the following steps:
	- · Go to the **Refresh management** page and select the **previous Refresh**.
	- · Click the **Publish Refresh** button to re-publish the previous refresh.

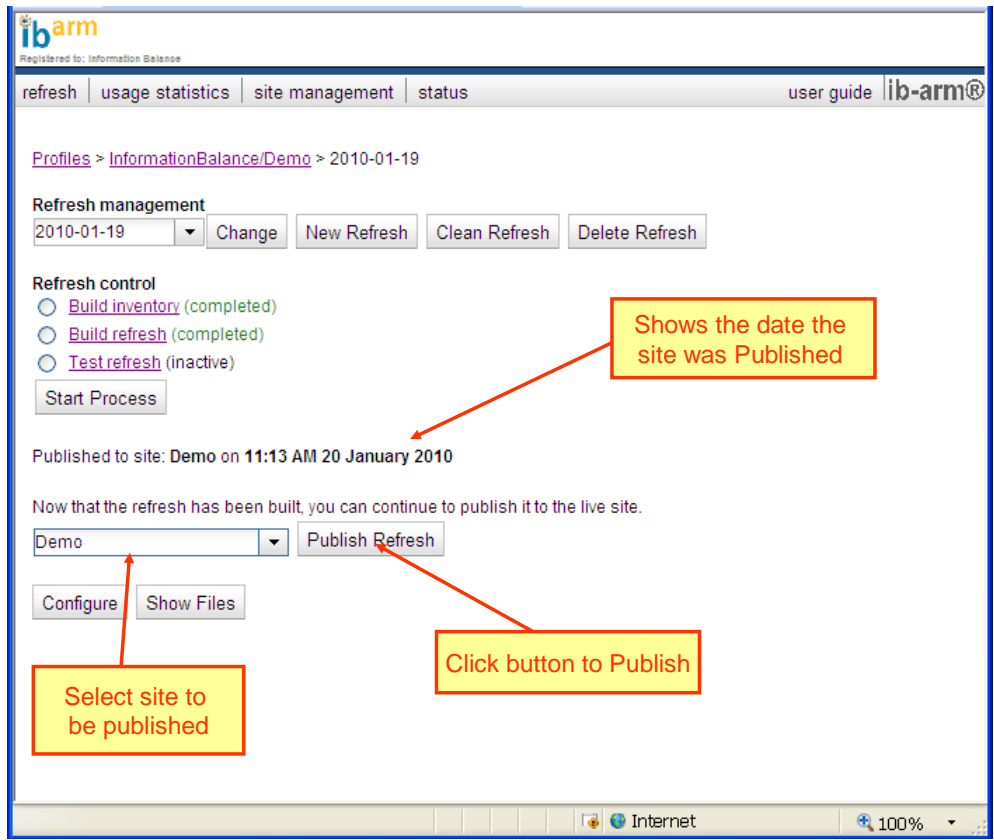

**Figure 5: Publish Refresh function of Refresh Management**